# **BASE CLAUDE BERNARD**

## **TELECHARGEMENT DE LA BCB ET PREMIERE INSTALLATION**

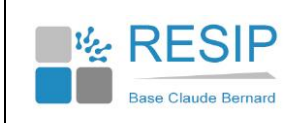

## **1. TELECHARGEMENT DE LA BCB**

La première étape consiste à télécharger le programme BCB sur votre ordinateur avant de l'installer.

Ouvrez votre navigateur Internet (Internet Explorer, Firefox ou Safari) et saisissez l'adresse suivante :

[http://maj.bcbdexther.fr/BcbDownloadSite/download/CD/InstallationBCB\\_PC.exe](http://maj.bcbdexther.fr/BcbDownloadSite/download/CD/InstallationBCB_PC.exe)

Choisissez un répertoire sur votre ordinateur où placer votre fichier téléchargé (par exemple le bureau de votre ordinateur). Par défaut, le navigateur place ce fichier dans votre dossier de téléchargement.

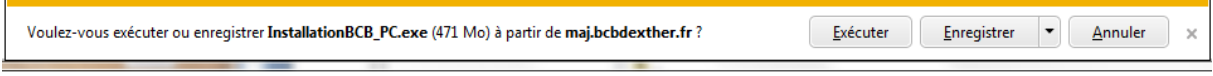

### **2. INSTALLATION DE LA BCB**

Une fois le programme téléchargé, exécutez le. La fenêtre suivante s'affiche :

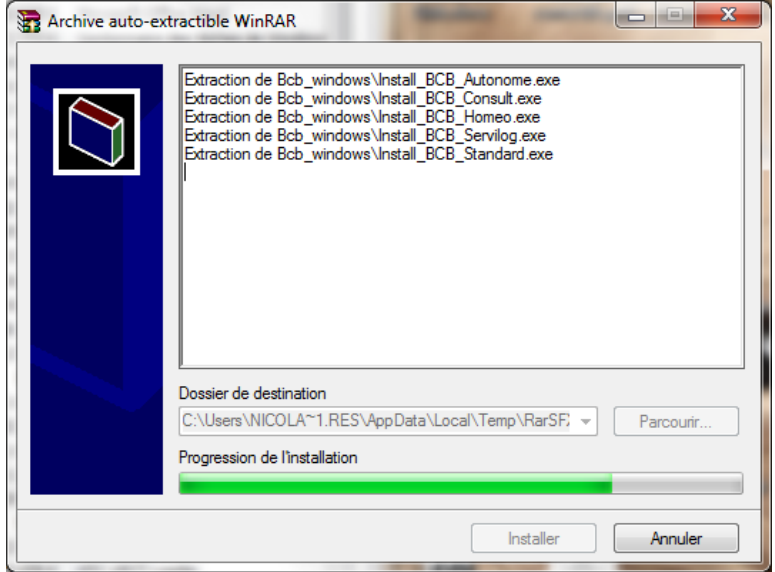

Patientez quelques instants avant de voir apparaître le menu principal du programme d'installation de la BCB. Cliquez sur le bouton « Installer » pour démarrer l'installation :

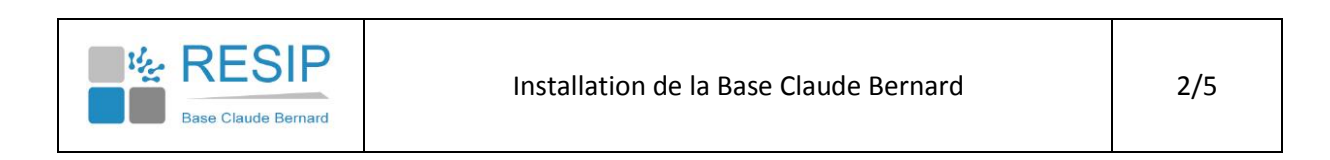

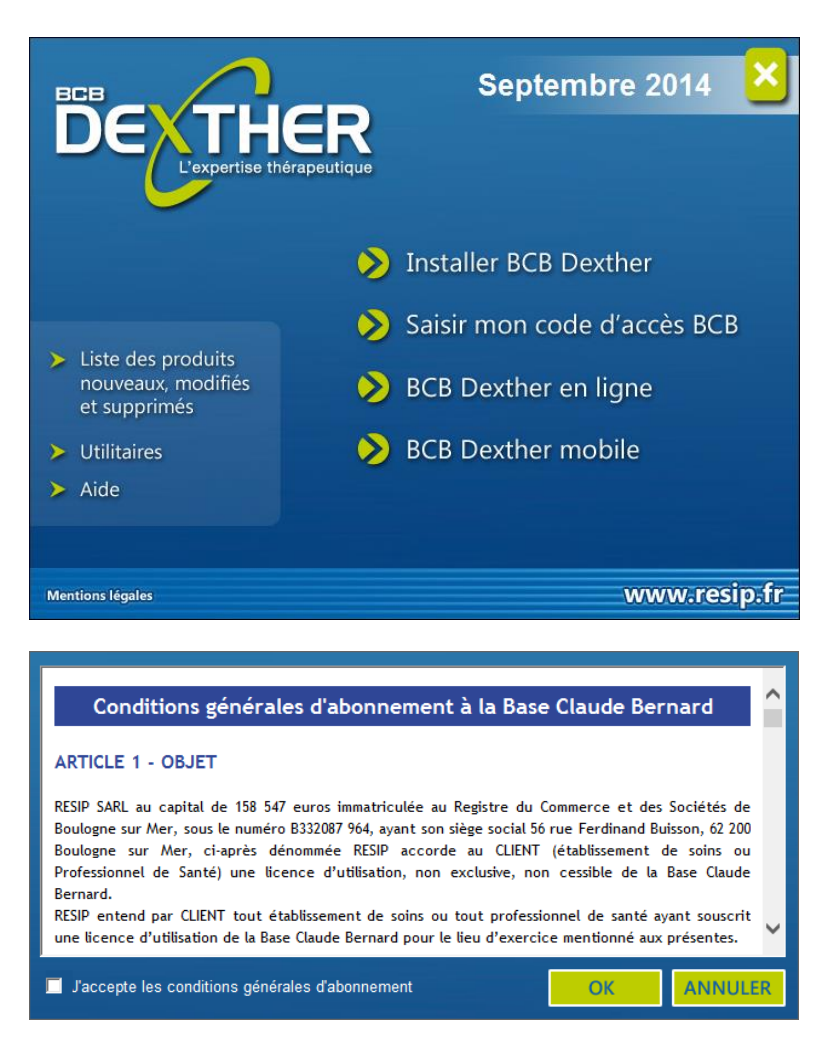

Cochez la case pour accepter les conditions générales d'abonnement et cliquez sur le bouton « OK ». Une fenêtre présente les différentes options d'installation possibles. Cliquez sur le bouton « Installer maintenant » pour démarrer l'installation.

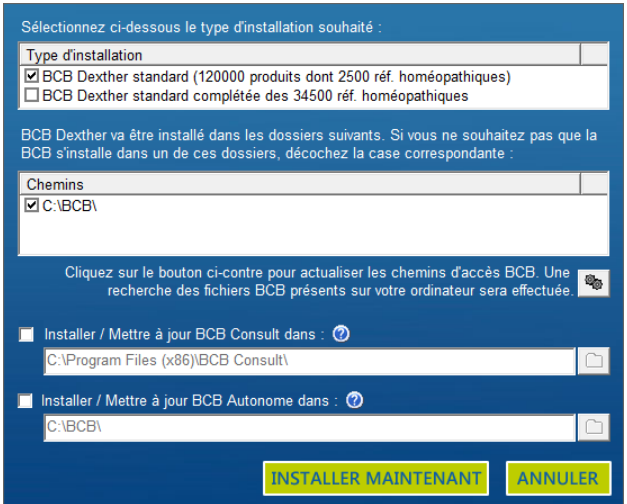

Patientez quelques minutes, le temps de l'installation.

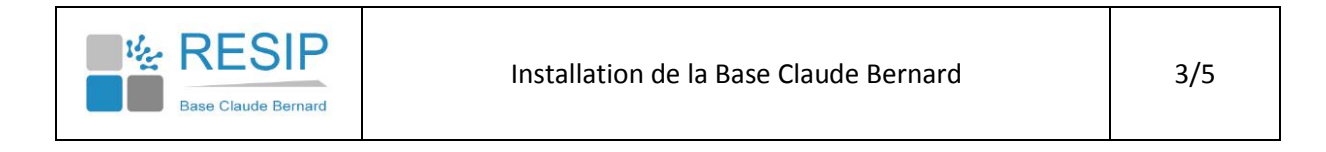

#### **3. ENREGISTREMENT DU NUMERO DE LICENCE BCB**

Une fois l'installation terminée, vous pouvez saisir vos codes d'accès à la BCB. Ces codes sont valables 1 an à partir de votre date de début de contrat.

Depuis le menu principal, cliquez sur « Saisir mon code d'accès BCB » et rentrez les codes qui vous auront été envoyés.

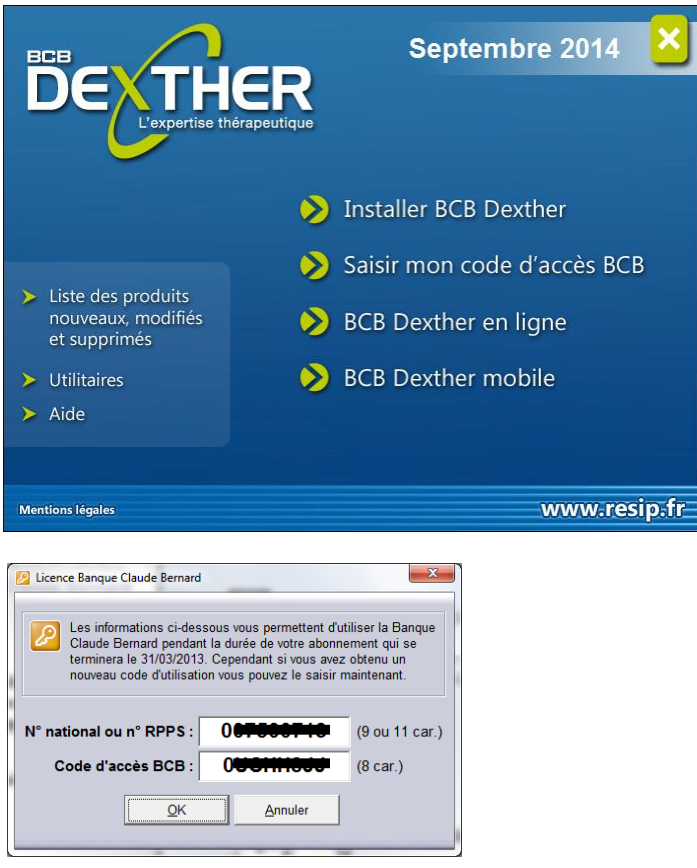

### 4. **UTILISATION DE LA BCB**

Vous pouvez désormais accéder à la BCB de différentes façons :

- En cliquant sur l'îcone BCB consult / BCB Autonome
- Directement par l'intermédiaire de votre logiciel médical si celui-ci a été correctement paramétré.

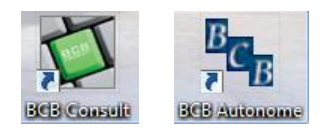

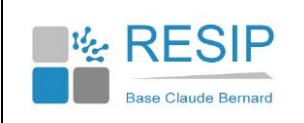

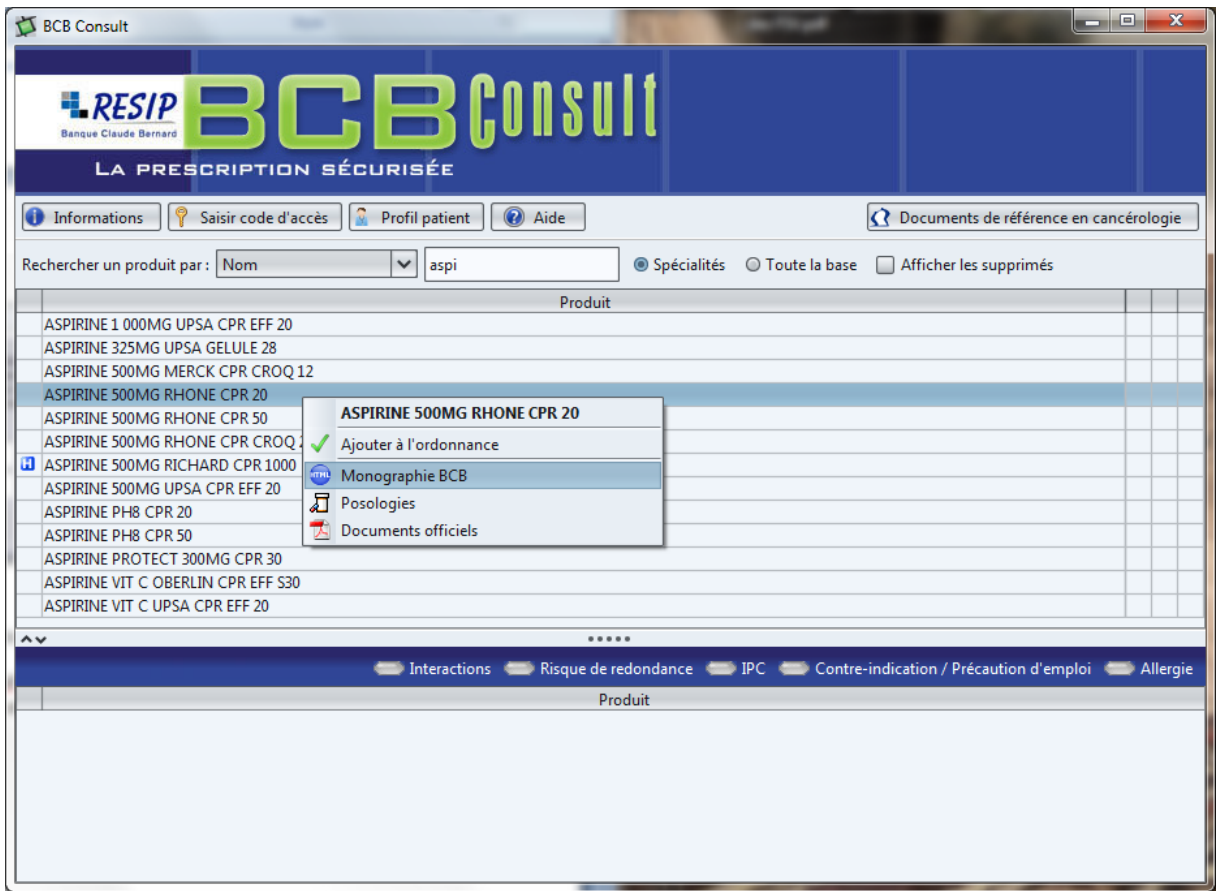

En cas de questions ou de soucis techniques, vous pouvez nous contacter :

- Par téléphone au 03.21.10.34.00
- Par E-mail à **bcb@resip.fr**

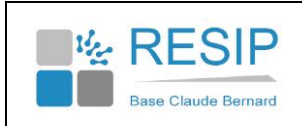